# **MENGO SENIOR SCHOOL**

### **S1 AND S5 PAYMENT GUIDELINE**

### **Dear Parent/Guardian,**

Greetings from MENGO SS!

We are glad to inform you that the details (**Shortlist and Payment**) concerning your application for a vacancy in S1/S5 are available on the school website - <https://mengoss.sc.ug/> .

A Reference Number has been attached to each applicant to be used for payment of school fees. Once our target number has been realized, the system will automatically close.

#### **NOTE**:

- (i) *An original recommendation from the former school should be presented for verification at the time of receiving admission letters.*
- (ii) *You need a stable internet connection to speed up the process of payment.*
- (iii) *A minimum of UGX. 1,020,000 is needed to cater for school fees, uniform and transfer charges.*

The steps below summarize how to access and make payment of the shortlisted student:

### **Part I: Accessing the school website.**

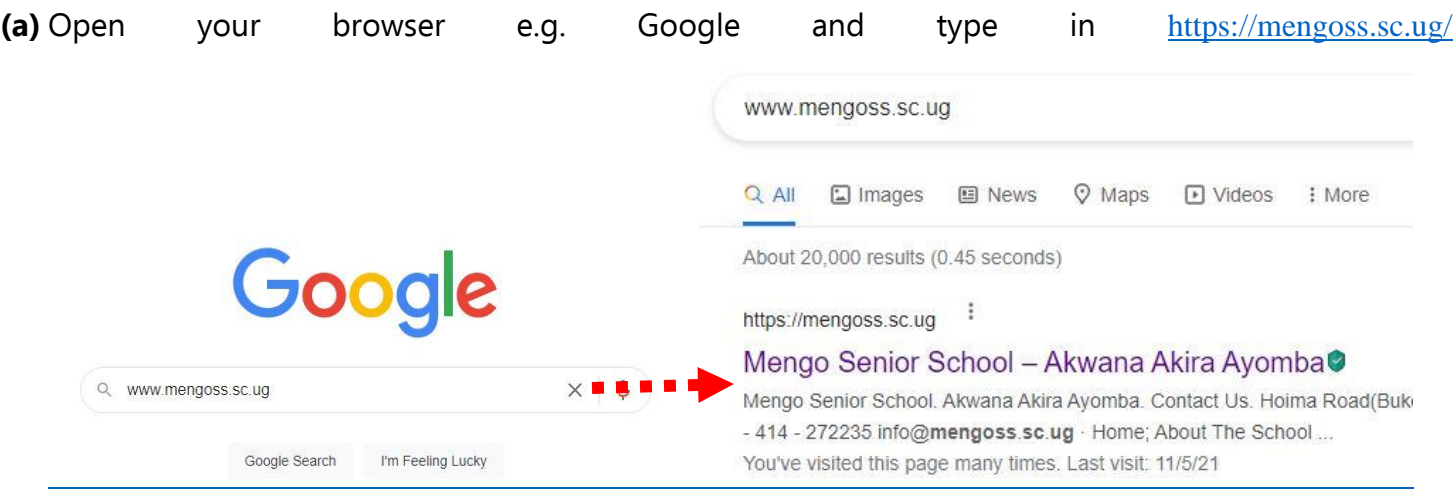

**(b)**Click to open the website.

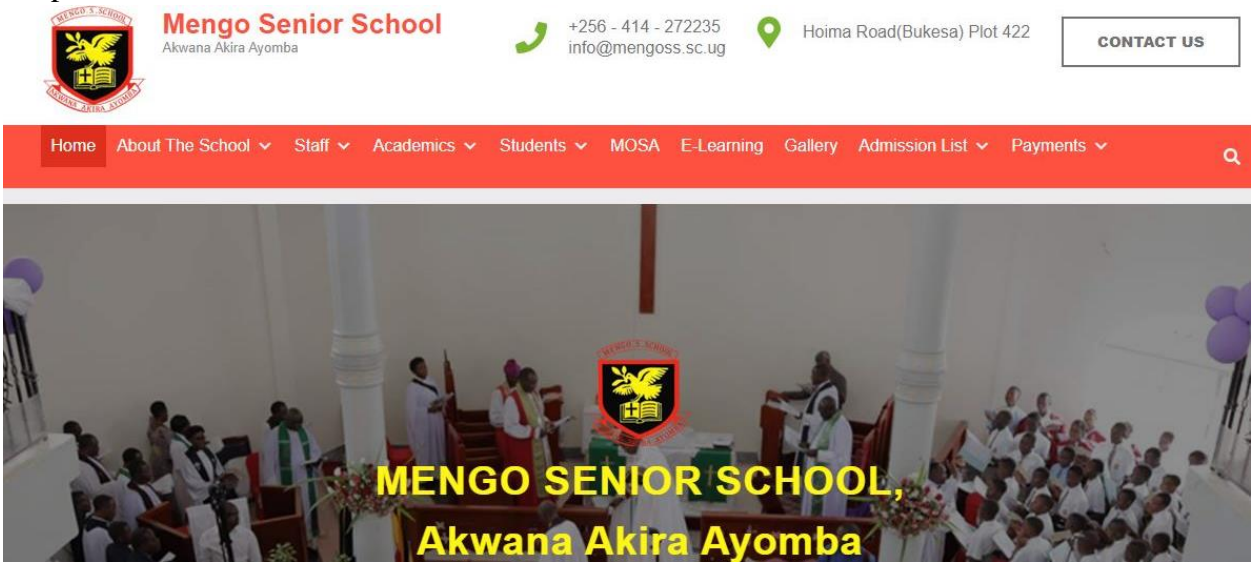

**(c)** Click on the admission list and choose the corresponding class i.e. S1 or S5. It should be noted that in each class, the shortlist has two sections: **Government selection** part and **Internal selection** section part. You are advised to check in both.

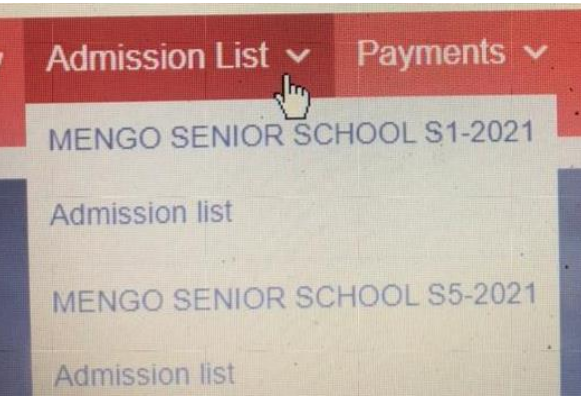

**(d)**After identifying your child, confirm that the attached details are correct especially the index number of the former school. Then correctly write down the student admission reference number e.g. MSS/L/0000.

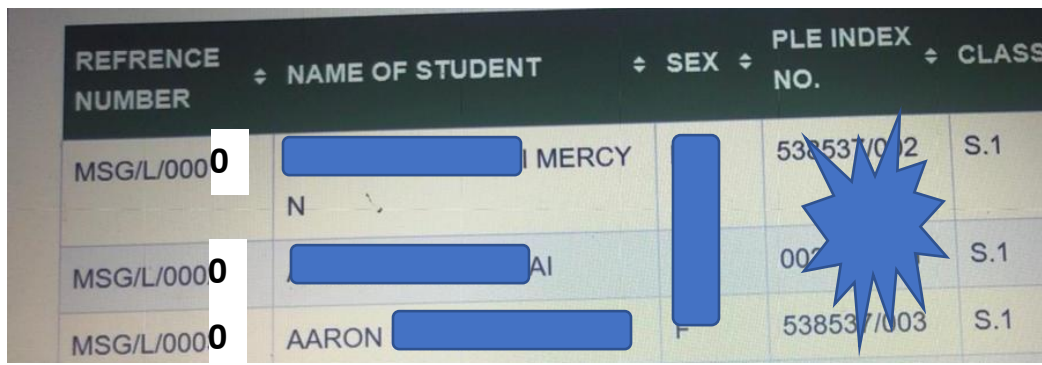

**(e)** Go back the main dashboard of the website, go to payments section and click there to start payment process.

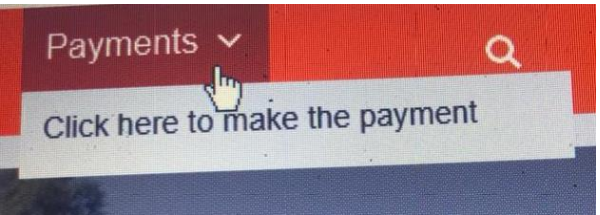

**(f)** You will be asked to type in the Student Admission Reference number (which was obtained from the short list). Type it in correctly and press ENTER or Click LOAD student details.

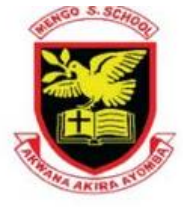

Enter Student Admission Reference Number to proceed with Payment

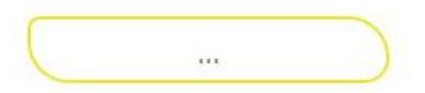

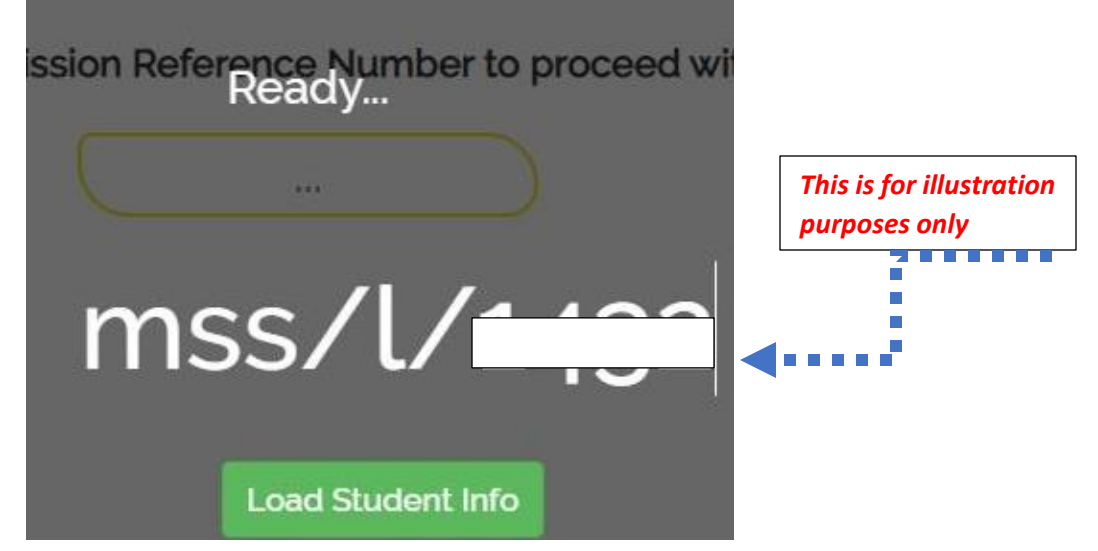

**(g)** Student details/info will be displayed. i.e. Name, Gender, Index Number (PLE or UCE), Combined offered (For S.5 applicants), Payment status. Make sure you confirm that these are details are correct (Otherwise, you might pay for another applicant); If correct, select yes, they are correct to continue with payment; If not correct, appropriate contacts for S1 and S5 have been attached which can be used to get help.

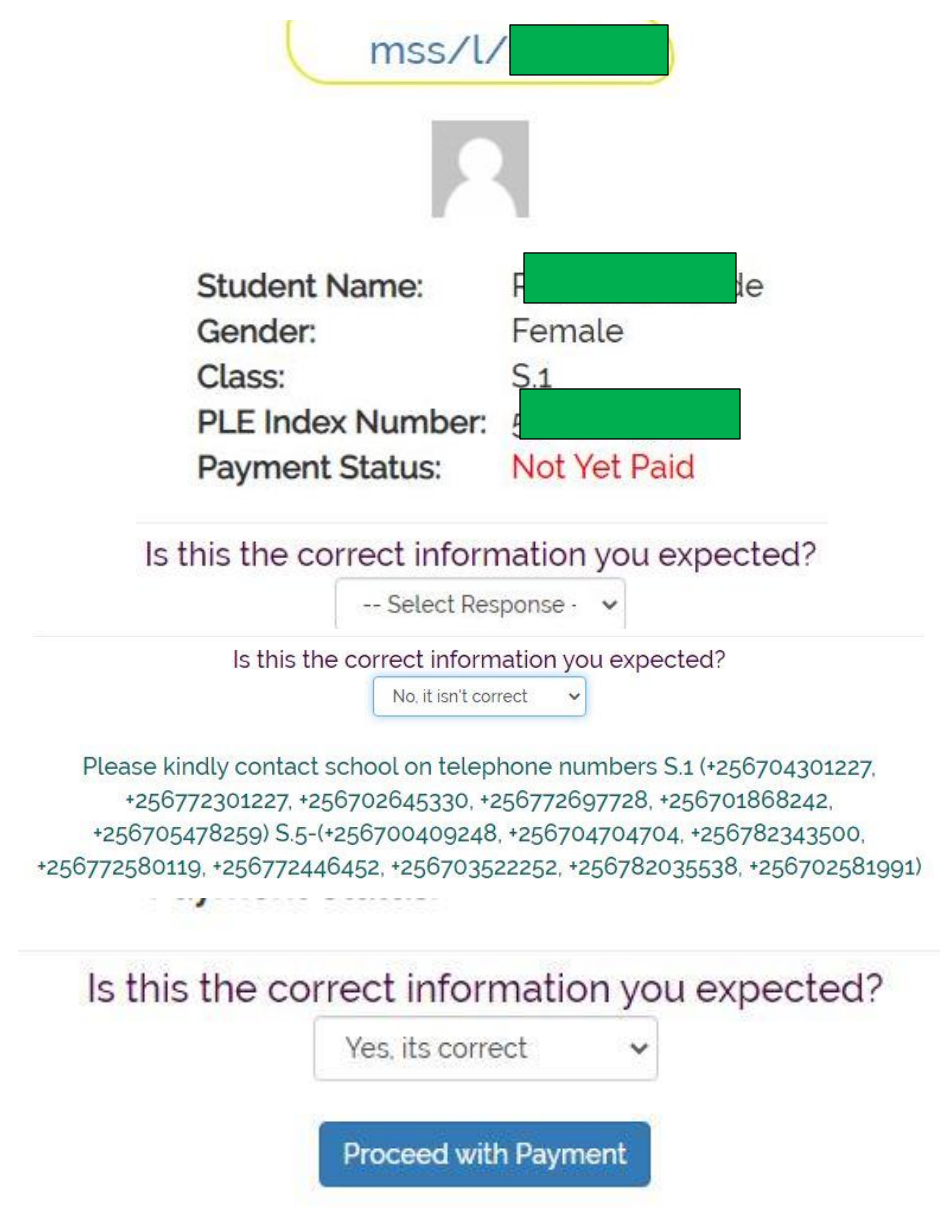

**(h)** Click proceed to Payment and a new page which will capture the details of the person paying and method of payment (Mobile money, Visa Card, Bank transfer) will be opened. Please fill all the fields/parts and then click continue to transaction page.

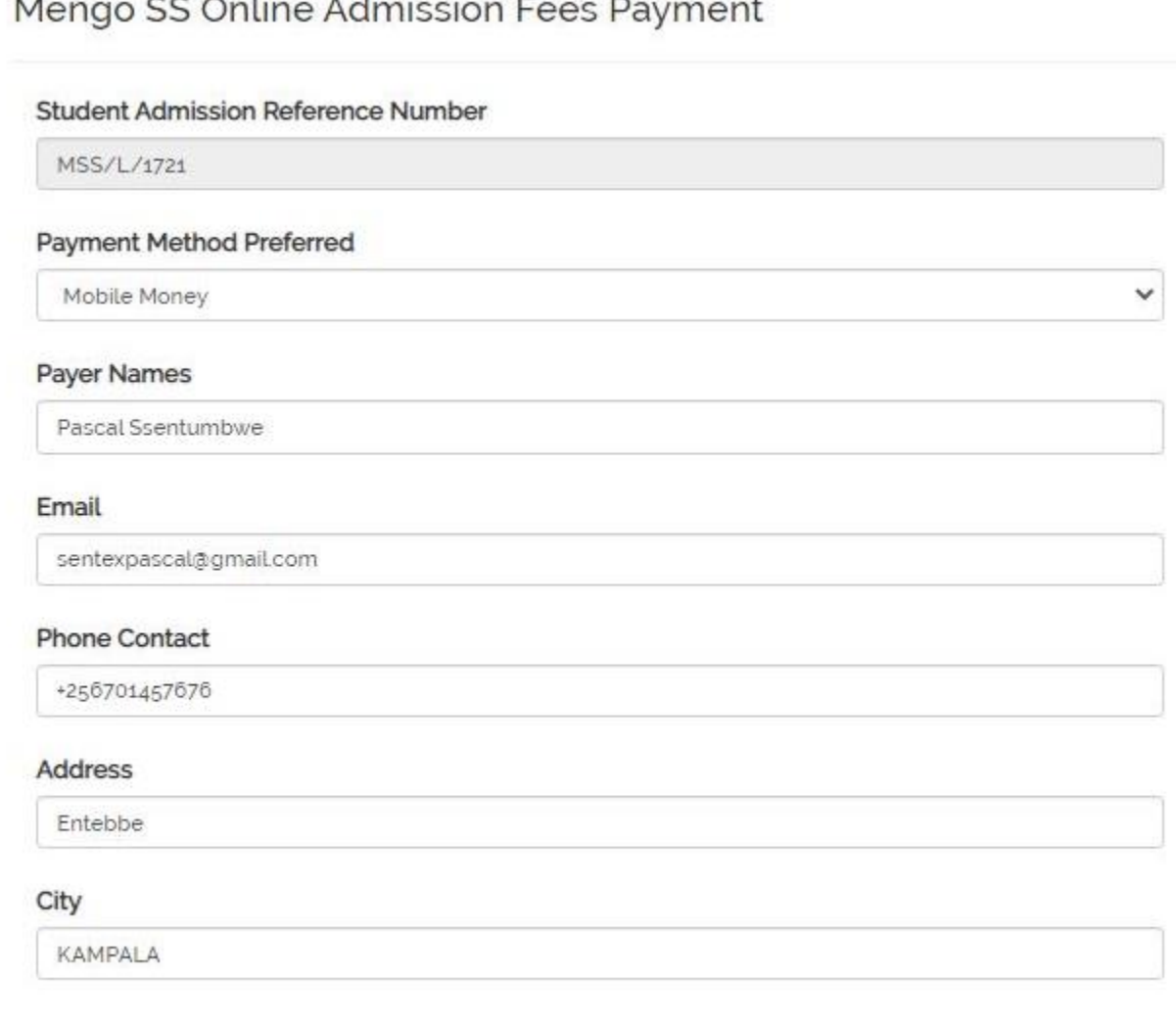

#### Continue to Transanction Page

- **(i)** The final page with the school badge will be displayed. This part will provide options on how to transfer the money from the person paying to the school account. The following will appear:
	- **(i)** Automatically generated reference payment number, date of payment and total amount to be paid in UGX (less Mobile money or Visa card transfer charges) will be displayed just below the badge. The default has been set to mobile money but you can change if need be.
	- **(ii)** Choose your preferred currency to the above total. This depends on your location in the world. Note: If your payment currency is different from UGX, the system will automatically exchange the currency to the amount equal to the above total.
	- **(iii)** Check under personal details if there is a missing part; and fill it.
	- **(iv)** Scroll to choose MTN or Airtel for those using mobile money OR fill in the bank card details for those using Visa Cards.

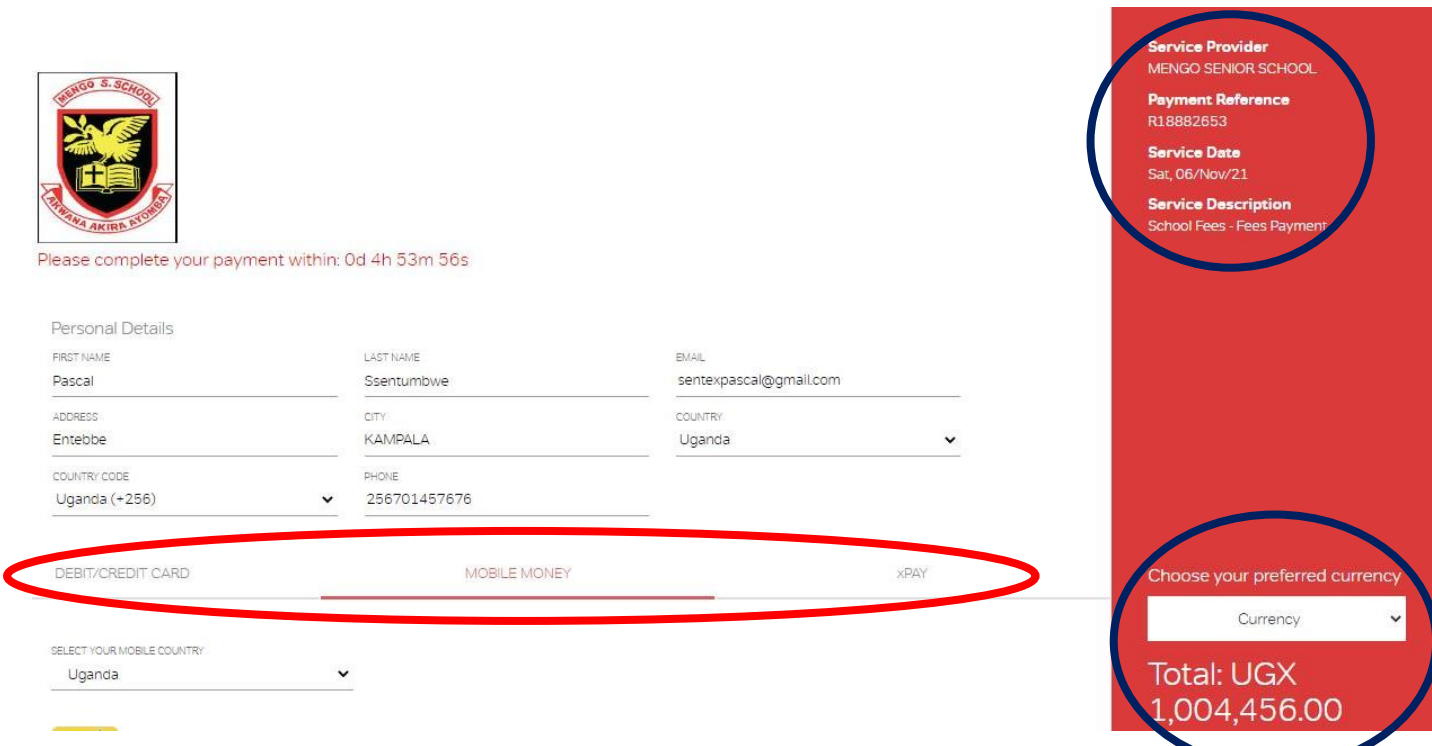

**(v)** For those using mobile money, once Mobile money service provider has been selected, enter the telephone number so that the money can be deducted. Please note that +256 represents the "0". So when typing in a number like **0701-4**…………. just type **701-4**…………. without the leading zero.

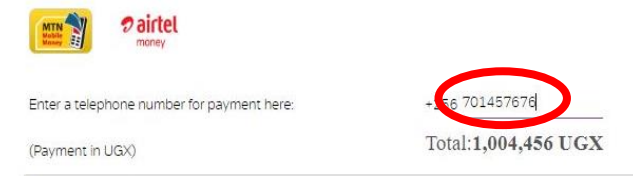

**(vi)** Tick/Check to approve the terms and conditions. Click continue to pay.

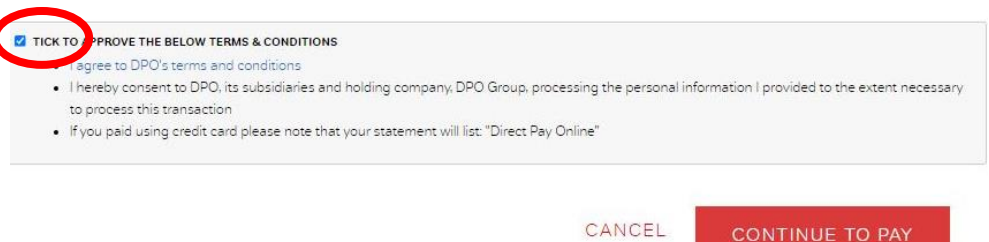

- **(vii)** A notification asking for Mobile money pin will be displayed on the phone screen. Enter the pin to approve payment.
- **(viii)** A message approving the payment will be sent to you.
- **(ix)** That concludes the payment.

## **CONGRATULATIONS FOR JOINING MENGO SENIOR SCHOOL**

# **In the Spirit of Akwana Akira Ayomba**